# *1. gyakorlat*

### *Számítógéppel segített építészeti tervező (CAAD) rendszer alapismeretei*

### **Bevezetés:**

A félév során megismerkedünk egy építészeti tervező programmal, amelynek használatán keresztül kívánjuk bemutatni a CAAD rendszerek általános működési elveit.

Az oktatott programrendszer az **ArchiCAD® 17** oktatási verziója.

A rendszert részben bemutatott egyszerű példákon keresztül, részben egy választott saját tervfeladat elkészítésével kívánjuk megismertetni. Jelen leírás - az oktatáshoz alkalmazkodva egy általános ismertető után gyakorlati órai anyagokra bontva tárgyalja a programrendszert. Célunk, hogy ezt a segédletet mind az órai gyakorlatokon mind az órarendi órákon kívül használni lehessen a saját feladatok elkészítésénél, ugyanakkor tartalmazza azokat az ismereteket, amelyekre támaszkodva a hallgatók számot tudnak adni az anyag elsajátításáról az évközi számonkéréseknél.

#### **Előkészületek:**

Mindenekelőtt az oktatott CAAD rendszer általános felhasználói felületével kell megismerkedjünk, majd - leírások alapján - mintafeladatokat készítünk el. A félév végi gyakorlati órákon azonban mindenkinek egy saját korábbi – tervezési tanszékre már beadott és elfogadott feldolgozandó feladatát kell elkészítenie, a gyakorlatokon ismertetett anyagrészek ismeretében. Ezért a feldolgozni kívánt feladat tervrajzairól képfájlokat kell készítenie (szkenneléssel, vagy digitális fényképezőgéppel) és a félév negyedik hetének végéig fel kell tölteni a honlapon megadott módon a tanszéki szervergépre.

## *Általános ismertető a program rendszerről*

#### **A félév során oktatott CAAD rendszer felhasználói felülete, szerkesztő funkciói, beállításai**

Az **ArchiCAD®** , mint minden Windows operációs rendszer alatt (is) futó program, változtatható méretű ablakban jeleníthető meg a képernyőn, és legördülő (pull-down) menük segítségével teszi lehetővé a számos rajzolási, szerkesztési, képfeldolgozási és tervrajz- vagy modell megjelenítési funkció elérését. Ma már az is általánosan megszokott (és

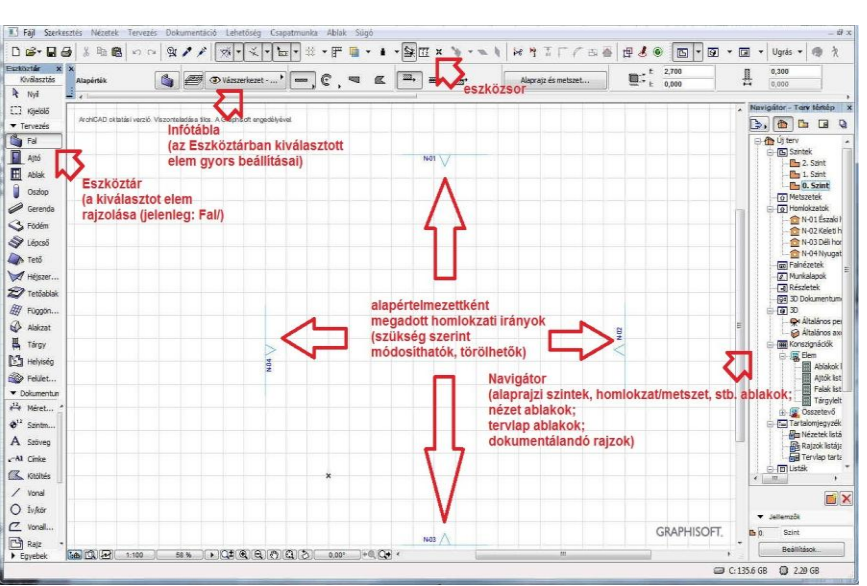

el is várt) tulajdonsága az ilyen programoknak, hogy a leggyakrabban használt funkciók kis

Eszköztár Kiválaszta R Nyil [] Krielölő **Tervezés C**<sub>1</sub> Fal Fal<br>Ajtó

田 Ablak

Ħ

Oszlop

Gerenda

S Födém

 $\bullet$  Lépcső

Héjszer

Tetőabla

H Függön.

A Alakzat

[4] Helyiség

**So Felület.** 

Dokumen

\*\* Méret.

 $\triangle^{1.2}$  Szintm

A Szöver

 $A1$  Cimke **X** Kitölté Vonal O ÍvAor  $\mathbb{Z}$  Vonall.  $P -$  Rajz A Metsze  $A \dots$  Homin  $Egyebek$ 

巴 Tárgy

Tető

nyomógombok segítségével gyorsan végrehajthatók legyenek. Ezeket a nyomógombokat, ikonokat, eszközöket többnyire csoportosan ún. eszközsorokon találjuk meg.

Az eszközsorokat, ha nincs rájuk szükségünk, az ablakfejlécük jobb felső sarkában lévő  $\boxtimes$  gombbal, "eltüntethetjük" vagyis bezárhatjuk, amit a legördülő menü megfelelő funkciójával is megtehetünk, ill. ugyanott vissza is

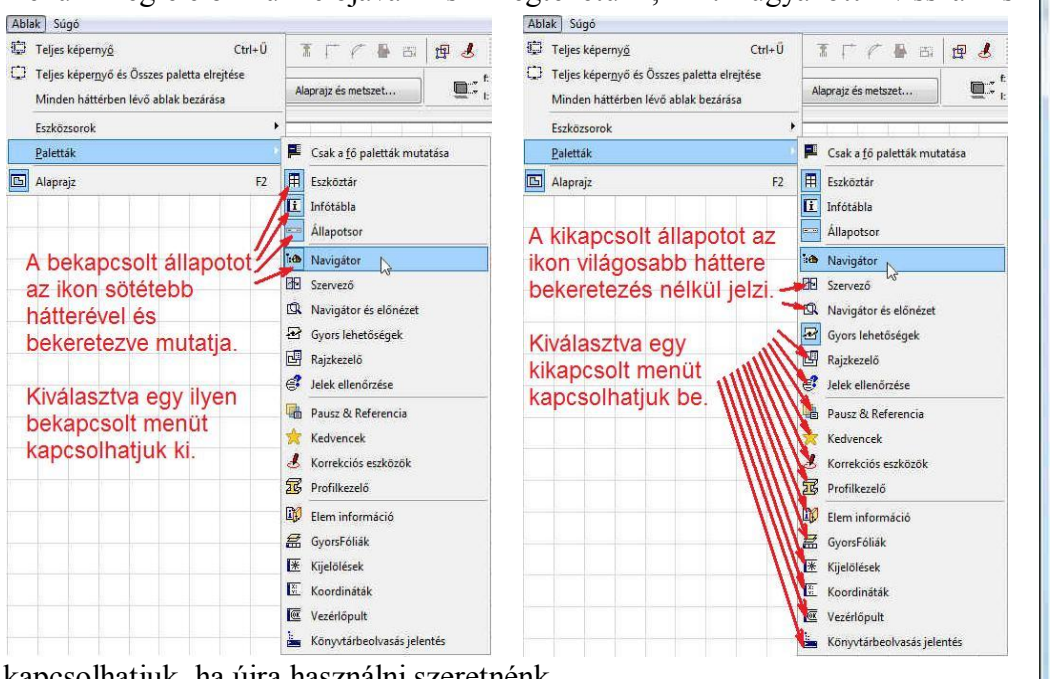

kapcsolhatjuk, ha újra használni szeretnénk.

**Ablakok (jelen példában a Navigátor ablak) ki- ill. bekapcsolása**

Ez természetesen az **ArchiCAD®** -nél is így van, de ami talán méltán az egyik legkedveltebb építészeti programmá teszi, annak két fő oka van:

Egyik, hogy a rendszer egyik alapfilozófiája: nem vonalakkal, hanem építőelemekkel (fal, ajtó, ablak, födém, tető, tárgyak, stb.) dolgozik, amelyek mérete, kialakítása paraméterezhető, méghozzá egyszerűen, könnyen érthető és kezelhető módon. Ez nagyrészt annak köszönhető, hogy a rendszert már

nagyon korai stádiumától kezdve építészek számára, építészek bevonásával tervezték.

Másik ok, hogy az ún. eseményorientált felhasználói felület (user interface) kialakítását már a kezdetektől gondosan megtervezték. Ez utóbbi elsősorban az  $\mathcal{A}$  mozgatása során érzékelhető, amely mindíg jelzi, hogy mit vár a felhasználótól, ill. mi fog törtánni, ha az  $\mathcal{A}$  kurzor adott alakja mellett kattintunk vele. Ha pl. *egy elem végpontja, vagy jellegzetes pontja környezetében van az kurzor, eltérő alakot felvéve jelzi ezt a felhasználónak*, ugyanakkor másképpen jelzi ugyanezt megkezdett rajzolás előtt és közben.

Ezenkívül a szerkesztővonalak segítségével könnyedén rajzolhatunk egy adott egyenesre merő-

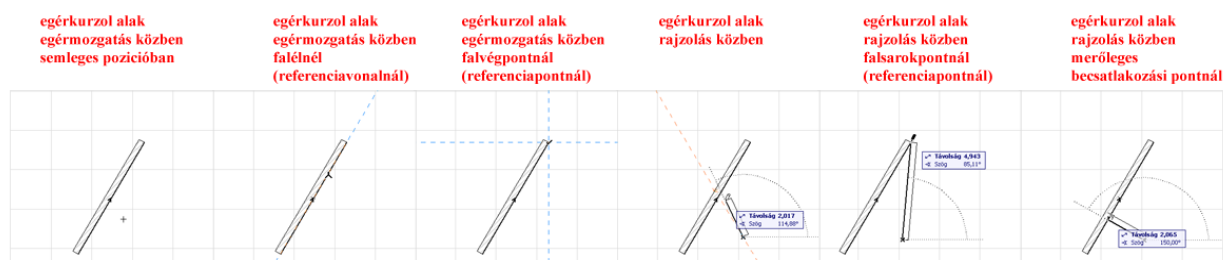

legesen vagy azzal párhuzamosan, két él szögfelezőjének irányában, vagy éppen egy adott pontból érintőlegesen egy kör érintési pontjába.

Talán az egyik legfontosabb tulajdonság minden CAAD rendszeren belül a numerikus adatbevitel lehetősége, ill. hogy ezt miképpen lehet kényelmesen, gyorsan végrehajtani. Amennyiben nem csak szemre tetszetősen akarjuk egy épület alaprajzát felvázolni, hanem szeretnénk egy már felmért vagy még csak elképzelt, de méretarányos terv alapján pontosan megrajzolni egy épületet, akkor elkerülhetetlen a számszerű, vagyis *numerikus adatbevitel*. *A*

*félév során oktatott CAAD rendszernél* egyszerűen megtehetjük, hogy az  $\Theta$ -et nem grafikusan vezéreljük, hanem koordináta értékekkel. Rajzolás közben megfelelő billentyűkkel  $(|r|, |a|, |x|, |y|, |z|)$  előhívhatjuk az ún. "követő"-t, ahol *mindezt* kényelmesen *megadhatjuk polár vagy derékszögű koordinátákkal, attól függően, hogy éppen mi a célszerűbb*.

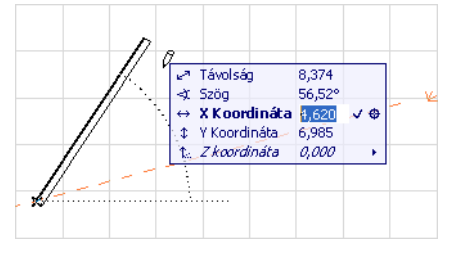

**Beállítások**: Minden CAAD rendszernél lehetőség van az igényeinknek megfelelően beállítanunk sok mindent, ami megkönnyíti és gyorsítja a munkánkat. Például honnan keresse a program a könyvtári elemeket (nyílászárókat, bútorokat, stb.), milyen színű, vastagságú vonalakkal, sraffozási mintákkal dolgozzunk, mik legyenek az egyes fóliák nevei és még sok egyéb más. Ezekre természetesen valamilyen alapbeállítást nyújt a rendszer, amelyeket átállíthatunk és a következő alkalommal, akár új rajz kezdetekor, akár a korábbi folytatásakor, már a mi beállításaink szerint használhatunk. Lehetőség van arra is, hogy egy új rajz kezdetekor visszaál-

lítsuk az alapbeállításokat. Ezt a **Fájl / Új / Új...** menü választásával tehetjük meg. Ekkor egy ablak jelenik meg, melyben választhatunk az új terv elindítása előtt az alábbi beállítások közül:

- Sablon használata *(ilyet mi is létrehozhatunk a saját beállításainkkal)*
- Legutóbbi tervbeállítások használata

Az Új ArchiCAD példány indítása jelölőnégyzet kiválasztásával a jelenleg nyitvalévő ArchiCAD terv mellé egy másikat nyithatunk meg,

A munkakörnyezet profilját is beállíthatjuk itt.

A program indításakor is hasonló ablak jelenik meg ezekkel a választási lehetőségekkel, de ha az Új terv létrehozása helyett a Terv menyitása opciót választjuk, akkor még további három választásunk is van:

- Terv keresése (ekkor a Tallózás gombbal megkereshetjük a kívánt tervfájlt)
- Csapatmunka terv keresése (központi tervbe bejelentkezés)
- Nem régen módosított terv kiválasztása (az ezalatti ablakban látható tervfájlok közül – ha már az adott gépről korábban dolgoztunk ArchiCAD tervvel – kiválaszthatunk egyet a folytatáshoz)

A munkakörnyezet részletes beállítását a **Lehetőség / Munkakörnyezet / Munkakörnyezet…** ablakban találjuk. Itt választhatunk, hogy milyen beállítási profilt használunk *(Látványtervező, Standard, Tervlapkészítő)*, illetve mi is létrehozhatunk a mi igényeinknek megfelelő beállítási profilt. A munkakörnyezeten belül számos beállítást változtathatunk, mint például a

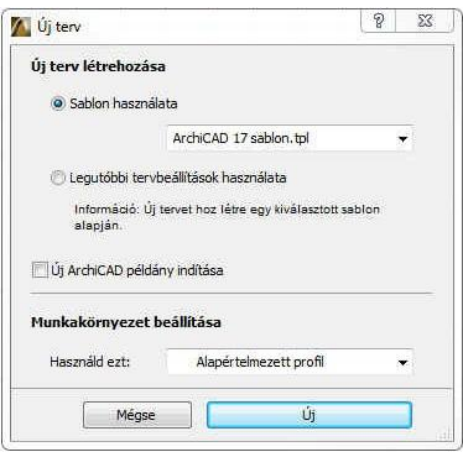

párbeszédablakok és paletták elrendezése, a szerkesztővonalak használata, a kijelölés színe, a gyorsbillentyű elrendezések, vagy az eszköztár megjelenítése.

Egyebek mellett itt állítható be az **Adatbiztonság & integritás** menün belül a *automatikus biztonsági mentések* sűrűsége (lépésenként vagy adott időközönként), helye, és hogy készüljön-e a tervünk mentésekor egy *biztonsági másolat* a tervünkről, ami mindíg az utolsó előtti mentéskori állapotot tartal-

mazza *(ennek a fájlnak a neve "ArchiCAD terv Backup", a kiterjesztése: .bpn, míg az aktuális utolsó állapot neve "ArchiCAD terv" ill. "ArchiCAD archív terv", a kiterjesztése pedig: .pln ill. .pla)*

A legtöbb beállítást a munkánk során az aktuális párbeszédablakokban végezzük el, de van néhány alapbeállítás, amiről külön is érdemes említést tenni:

 A **Nézetek / Megjelenítési lehetőségek a képernyőn** menüben állíthatjuk a falak, falrefereciavonalak, tetőszerkesztő vonalak, sraffozások, szövegek, vonalvastagságok, stb. képernyőn való megjelenését.

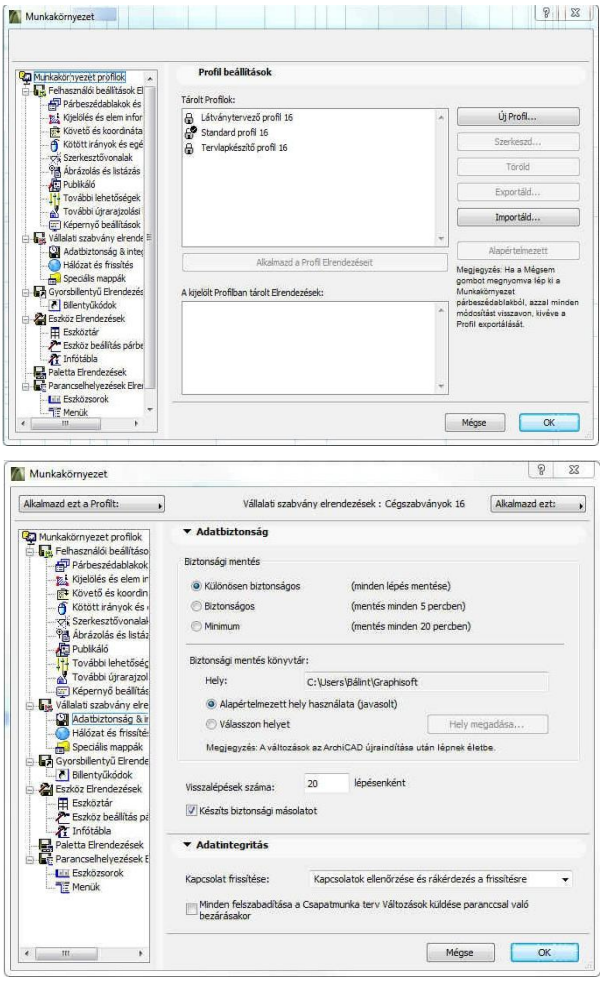

- A **Nézetek / Háló & Szerkesztősík beállítások / Hálók és háttér...** menüben állíthatjuk a raszterháló kiosztását, illetve a háttér színét, a **Nézetek / Mutasd/rejtsd a szerkesztőhálót** menüben pedig a háló képernyőn való megjelenését (*a 2D-s vagy 3D-s ablakokból választva ezeket a menüket, eltérően is megadható alaprajzon és térben a háló kiosztás, ill. a megjelenítés*).
- A **Lehetőség / Elem tulajdonságok / Vonaltípusok...** menüben különböző vonaltípusokat definiálhatunk.
- A **Lehetőség / Elem tulajdonságok / Kitöltéstípusok...** menüben készíthetünk sraffozási mintákat.
- A **Lehetőség / Elem tulajdonságok / Építőanyagok...** menüben össszerendelhetjük a kitöltéseket és a felületeket, amelyeket azután az építőelemeinkhez (falakhoz, födémekhez, stb.) rendelhetünk.
- A **Lehetőség / Elem tulajdonságok / Réteges szerkezetek...** menüben rendelhetünk neveket és építőanyagokat (sraffozási mintákat a metszeti megjelenéshez és felületi anyagmintákat a nézeti megjelenítéshez), ill. többrétegű szerkezetek rétegenkénti sraffozási mintáit, rétegvastagságait és egyéb réteg tulajdonságait állíthatjuk itt elő.
- A **Lehetőség / Elem tulajdonságok / Tollak és színek (modell nézetek)...** menüben rendelhetjük össze a vonalvastagságokat és a színeket a toll sorszámával.
- A **Lehetőség / Elem tulajdonságok / Felületek...** menüben hozhatunk létre, vagy módosíthatunk textúrákat, anyagjellemzőket a modellünk egyes felületeihez, a képkidolgozási eljárások számára.
- A **Dokumentáció / Modellnézet beállítása / Modellnézet lehetőségek...** menüben beállíthatjuk a nyílászárók alaprajzi feliratának a megjelenítését vagy elrejtését (*persze csak akkor van hatása, ha a nyílászáróknál előzőleg ezt megadtuk*), többféle kitöltés (sraffozás) használata esetén a kitöltések megjelenítési sorrendjét, 3D-ben a nyílászárók nyitásirányának megjelenítését vagy elrejtését, stb.
- Ezeken kívül további beállítások végezhetők a **Lehetőség / Terv beállítások** almenüiben, mint pl. a hosszúsági- és szögmértékegységek megadása és kijelzési pontossága, a más szinteken is szerkeszthetően megjeleníthető elemek vonaltípusa, és még sok olyan egyéb, amelyre csak adott feladatok készítése során van szükségünk, de az is elképzelhető hogy sohasem változtatunk az eredeti beállításokon. Amit ezekről tudnunk kell az az, hogy szükség esetén hol találhatók meg.
- A beállítás csoportokon belül vannak előre definiált gyűjtőnevek (pl. a **Dokumentáció / Modellnézet beállítása / Modellnézet lehetőségek...**-en belül ilyen a *03 Építészeti tervek*, vagy a **Lehetőség / Terv beállítások / Méretezési egység...**-en belül a *DIN* méretezési szabvány). Ha változtatunk egy ilyen gyűjtőnévvel ellátott csoport elemeinek beállításán, akkor az egyedi beállításainkat elnevezhetjük és eltárolhatjuk, így a továbbiakban az általunk adott névvel hivatkozatunk a beállításainkra.

#### **Vonalrajzolás, 2D szerkesztések**

A numerikus adatbevitelről leírtaknak és egyenes vonalak rajzolásának illusztrálására készítsük el az alábbi telekkontúrt a ház alaprajzzal (a sraffozott terület a ház alaprajza, az északi, keleti és déli házkontúr legyen párhuzamos a telekhatárral):

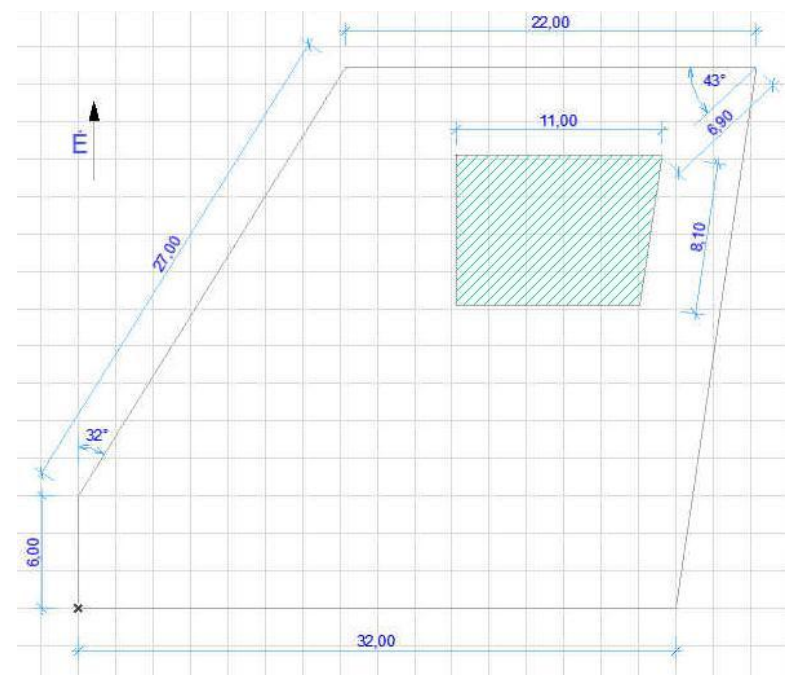

Az ArchiCAD® -ben automatikusan egy csoportot alkotnak az egy művelettel létrehozott elemek, amennyiben a **Szerkesztés** / **Csoportok kezelése** menün belül a *Folyamatos csoport-képzés* bekapcsolt állapotban van. Ha nem lenne, akkor kapcsoljuk be, hogy a megrajzolni kívánt telekhatárt alkotó vonallánc elemei egy csoportot alkossanak.

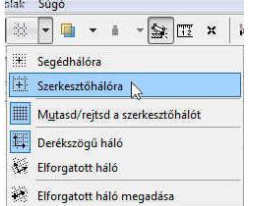

Mivel a déli és nyugati telekhatár párhuzamos a koordináta rendszerrel, és a raszterháló alapbeállítása 2x2 m, aminek ez a két telekhatár éppen a többszöröse –

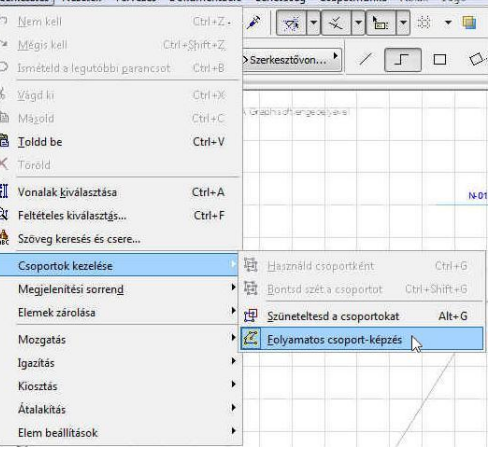

ezt kihasználva – a raszterhálóra illesztve rajzoljuk meg az alsó és a baloldali függőleges telekhatárokat. Hogy ezt megtehessük, kapcsoljuk be a raszterháló vonzást a felső eszközsoron (*Illessz a hálóra* – *Szerkesztőhálóra*).

Válasszuk ki oldalt az **Eszköztár**ból a vonalrajzolást **// vonal notallalat**, majd a felső **Infótáblán** a vonallánc rajzolást  $\times \mathbb{R}$   $\rightarrow \mathbb{R}$ . Ezután az origó jelhez  $\ast$  mozgatva a kurzort  $\ast$ , anélkül hogy eszközsoron.

kattintanánk az  $\Phi$ -rel, nyomjuk le az **x** billentyűt. Ezzel aktíváljuk a *követőt* a numerikus adatbevitelhez (a **követő** láthatósága a felső eszközsoron található *Mutasd/Rejts el a Követőt* kapcsoló állapotától függ). A megjelenő **köve-**Mutasd/Rejtsd el a Követőt **tő**ben az x koordinátához írjunk be 32-t, majd az **Enter** -t lenyomva elkezhetjük a vonalrajzolást jobbról balra. Mozgassuk az  $\Theta$ -et balra egészen az origóig és ott kattintsunk a bal gombjával.

Ezzel megrajzoltuk az alsó – vízszintes – telekhatárt. Tovább – felfelé - rajzolva 3 raszternyit (6

métert) ismét nyomjuk le az  $\Theta$  bal gombját, ezzel telekhatár további sarokpontjai már nem illeszkednek a raszterháló sarokpontjaira, ezért kapcsoljuk ki a raszterháló vonzást a felső

A 27 méteres telekhatárt polárkoordinátákkal célszerű megadni. Ezt a szakaszt numerikus adatbevitellel tudjuk csak pontosan megrajzolni. Folytassuk a vonallánc rajzolást a függőleges

telekhatár végpontjától tovább függőlegesen felfelé a **Shift** billentyűt lenyomva (ezzel rögzítjük azt az irányt, amelyhez képest –32°-kal el kell térjünk). Nyomjuk most meg az **a** billentyűt (szögérték bevitel), és az ott lévő 0° helyett írjunk be 32-t *(amennyiben folyamatosan rajzoljuk a vonalláncot, akkor a koordinátarendszer iránya felveszi az utolsó vonal irányát, vagyis az lesz a 0°, viszont ha új vonalat kezdünk felfelé* 

*rajzolni, akkor 90°-ot jelez a követő szöge, mert ekkor az eredeti koordinátarendszer irányt jelzi, vagyis a vízszintes a 0°, a függőleges felfelé a 90°)*. Ezután *ne* az **Enter** billentyűt nyomjuk le, mert az a jelenlegi szöghöz képest értelmezné a 32°-ot, (vagyis a függőleges 90°+32°=122° irányban rajzolna), hanem a **-** billentyűt, jelezve, hogy az aktuális szögértéket negatív irányban 32°-kal módosítani kívánjuk. Jelen esetben -32° jelenik meg a szögérték mezőben (ha 90° volt a szögérték, akkor 58°, mert 90°-32°=58°). Ezután az **r** billentyűt lenyomva beírhatjuk a 27-et, és lenyomva az **Enter** -t megjelenik a kívánt irányú és hosszúságú vonal. A felső 22 méteres vonalszakaszt

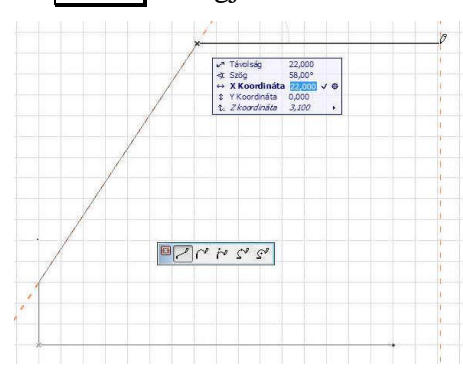

is numerikus adatbevitellel adjuk meg, de most nem polár, hanem derékszögű koordinátaértékekkel. Az **x** billentyűt lenyomva, 22-t beírva x koordinátának és *a + -t* megnyomva a kurzor 22 méterrel jobbra viszi a vonalat

(*figyelem: az pillanatnyi pozíciójához képest 22 méterrel job-ra, ezért ne mozdítsuk el az kurzort az utolsó* 

*végpontból!*) Az **Enter** -t lenyomva lehelyezi a vonal végpontját. A telek jobb oldali határoló vonalát már egyszerűen létrehozhatjuk, ha a vonallánc kezdőpontjába kattintunk (vonallánc befejezését jelzi az  $\Theta$  kurzor kalapács  $(\triangle)$  alakja).

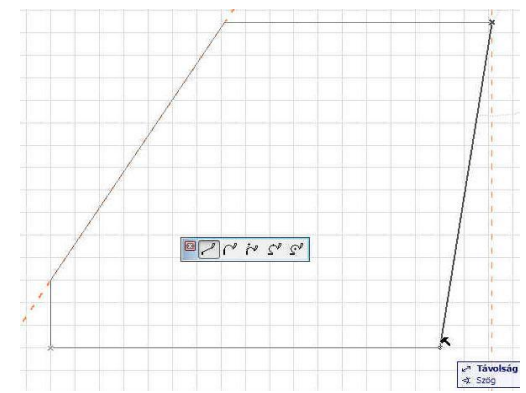

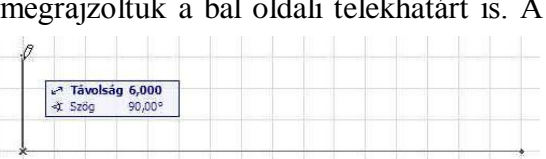

 $\begin{array}{|l|l|}\n\hline\n\end{array}$  Távolság 32,000<br>  $\begin{array}{|l|l|}\n\hline\n\text{\#} & \text{Szig} & \text{180,00}^\circ\n\end{array}$ 

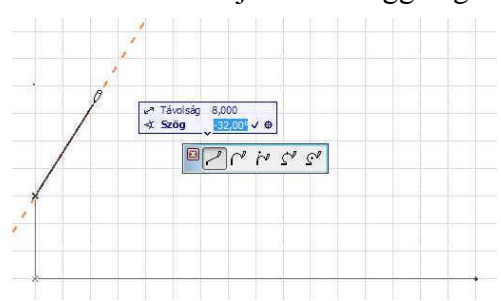

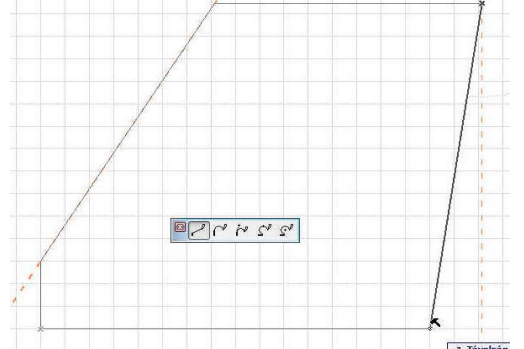

*A fentiekben leírt módon működik a numerikus adatbevitel: vagyis az*  $\mathbf{x}$ ,  $\mathbf{y}$  *(és ahol*) *magassági érték is megadható – pl. 3D-s ablakokban – a* **z** *is)* ill. az **a** és az **r** *billentyűk lenyomásakor a követőben a megfelelő derékszögű, ill. polárkoordináták adatait adhatjuk meg. Ezt követően, ha az adatbeviteli mezőben lévő számot átírva az Enter -t nyomjuk meg, akkor a beírt szám helyettesíti a korábban ott lévő számot – ezt nevezzük abszolút adatbevitelnek, ha a + -t, vagy a - -t, akkor hozzáadódik, ill. kivonódik abból – ez a relatív adatbevitel.*

Rajzoljuk most meg a házkontúrt is, aminek először a jobb felső sarokpontját adjuk meg.

Vigyük az  $\Theta$  kurzort a telek jobb felső sarokpontjához (ezt jelzi az  $\Theta$  kurzor  $\blacktriangledown$  alakja), és helyezzük ide át az origónkat a felső eszközsor  $\mathbb{R}$  **ikonták a kattintás után.** 

Az új origóban tartva az <sup> $\oplus$ </sup> kurzort az **r** billentyű lenyomása után írjuk be a 6,9 méter távolságot és üssük le a  $+$  **j**elet, (ekkor a kurzor + jele megjelenik a sarokponttól jobbra *6,90 m* távolságra: **1.** ábra). Az **a** billentyűt lenyomva megadhatjuk a szögértéket (először *180*-at és a **+** vagy **-** billentyűt, ezzel

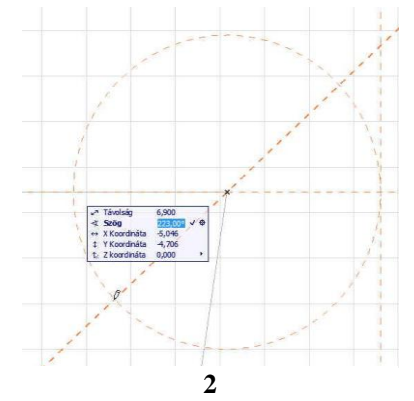

180°-kal a szaggatott szerkesztőkör mentén átvezéreltük a kurzort a túloldalra, majd *43*-at és ismét a **+** billentyűt, ezzel további 43°-kal vittük el a kurzort,

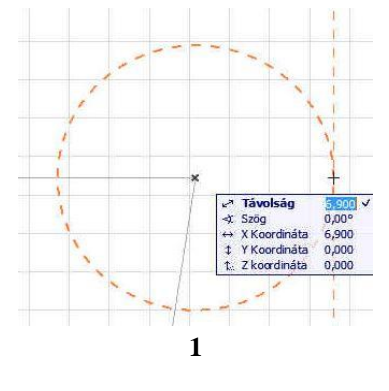

ekkor a *követő*ben a Szög 180°+43°=223° lesz, és az <sup> $\oplus$ </sup> kurzor a kívánt helyre, a ház északkeleti sarokpontjához mozog: **2.** ábra). Most az **x** billentyűt lenyomva, *11* méter távolságot beírva és a  $\vert \cdot \vert$  billentyűt leütve az  $\sqrt{\tau}$  kurzorunk a ház másik – északnyugati – sarokpontjához kerül át. Hagyjuk ezt jóvá az

**Enter** -rel, így elkezdhetjük a ház kontúrját rajzolni a bal felső sarokpontjától elindulva.

A felső vízszintes kontúrvonal rajzolásához segítséget adnak a képernyőn megmaradt szerkesztővonalak és ívek, húzzuk a vonal végpontját az északkeleti épületsarokig  $(3, 4$ bra), majd az  $\Diamond$  bal

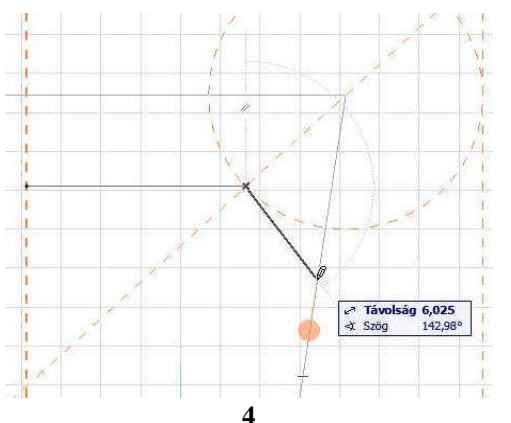

gombjával kattintva rajzoljuk meg az é-

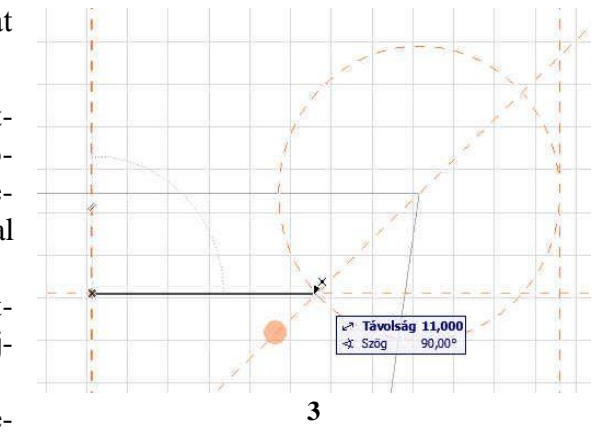

pület északi kontúrvonalát. A jobb oldali kontúr párhuzamos a keleti telekhatárral, ezt kihasználva (folytatva a házkontúr rajzolását), először vigyük az kurzort a jobboldali telekkontúrra egy általános helyen. Amikor érzékeli a program, hogy egy élre vittük a kurzort, megjelenik az élen egy narancssárga kitöltött kör (**4.** ábra).

Erre a körre mozgatva az  $\Theta$  kurzort, megjelenik az élre illeszkedő vékony szaggatott ideiglenes szerkesztővonal (**5.** ábra). A körön belül kattintva a szerkesztővonal vastag szaggatott vonalra vált és rögzített helyzetű lesz, vagyis nem tűnik el az egér elmozgatását követően (**6** ábra) *(alapbeállítások mellett narancsszínű a* 

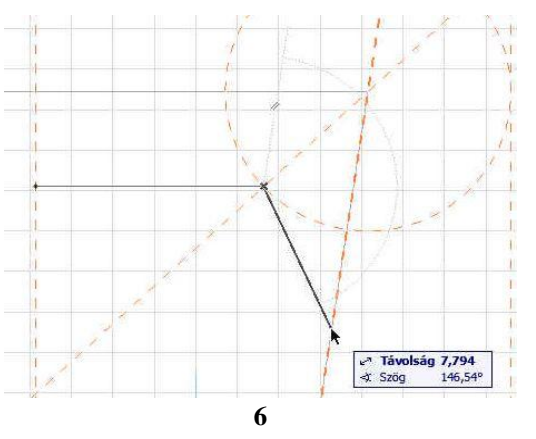

*rögzített, és kék az ideiglenes szerkesztővonal)*. A rögzített szerkesztővonal meghatároz egy

lának rajzolását, megje-

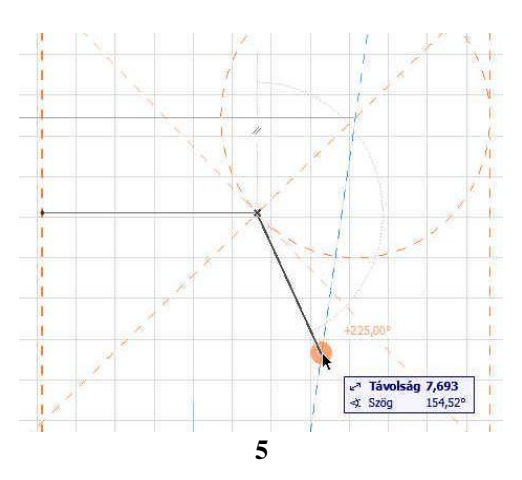

rögzített irányt. Ezek után folytatva a ház oldalvona-

lenik az imént rögzített iránnyal párhuzamos irányú szerkesztővonal, amely irányt rögzíthetünk a

**Shift** billentyű lenyomásával (**7** ábra). Most

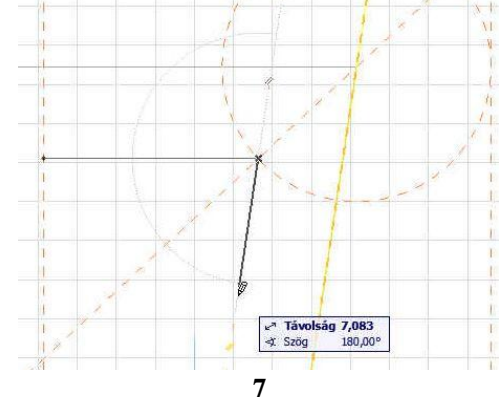

már csak az **r** billentyű lenyomását követően a hosszértéket (*8.10*-et) kell megadjuk (**8** ábra).

Az alsó (déli) házkontúrt vízszintesen kezdjük el rajzolni, eközben

lenyomva a **Shift** billentyűt rögzíthetjük a pontos irányt, miközben az  $\Theta$  kurzort az épület bal felső sarokpontjához mozgatva - és ott kattintva – adhatjuk meg a vonal végpontját (**9** ábra).

 $\frac{8,1}{180,00^{\circ}}$ 

**8**

Távolság

**Ex Szog** 

A bal oldali (nyugati) házkontúr megadása az eddigiek ismeretében már igen egyszerű, csak az épületkontúr kezdőpontjához kell húzzuk a vonalat, majd ott

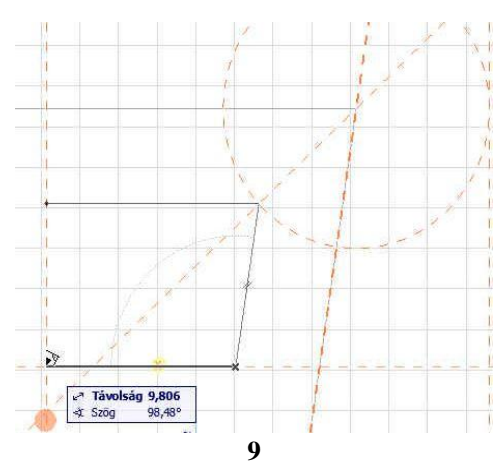

kattintva befejezhetjük a kontúr megrajzolását. Ezzel a kitűzött feladattal elkészültünk.

8/8. oldal